# SolidWorks 2010 Part I - Basic Tools

## **Introductory Level Tutorials Parts, Assemblies and Drawings**

**Paul Tran, CSWP, CSWI Sr. Certified SolidWorks Instructor**

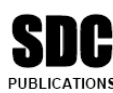

**Schroff Development Corporation** www.schroff.com

Better Textbooks, Lower Prices.

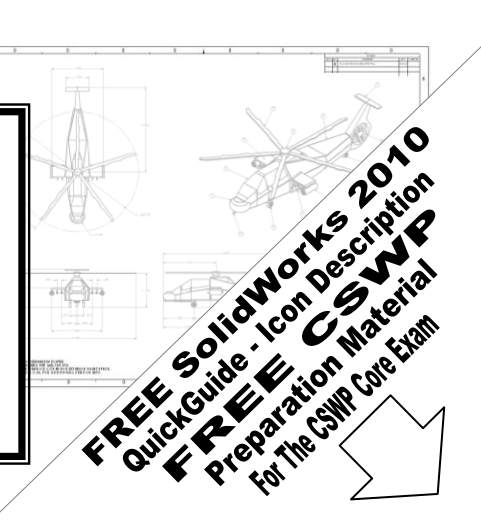

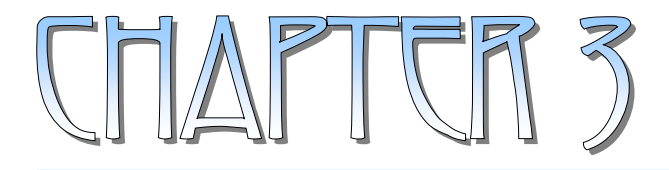

## Davic Jolid Modeline

### **Basic Solid Modeling**  Extrude Options

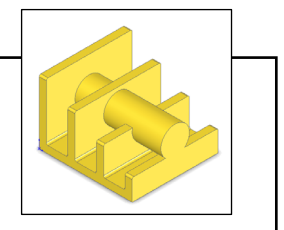

- Upon successful completion of this lesson, you will be able to:
	- \* Sketch on planes and/or planar surfaces.
	- \* Use sketch tools to construct geometry.
	- \* Add geometric relations or constraints.
	- \* Add/modify dimensions.
	- \* Explore the different extrude options.
- The following 5 basic steps will be demonstrated throughout this exercise:
	- \* Select the sketch plane.
	- \* Activate Sketch pencil  $\epsilon$ .
	- \* Sketch the profile using the sketch tools  $\boxed{\setminus}$
	- \* Define the profile with dimensions  $\triangleright$  or relations  $\perp$ .
	- \* Extrude the profile  $\boxed{\bullet}$ .
- Be sure to review self-test questionnaires at the end of the lesson, prior to going to the next chapter.

## Basic Solid Modeling **Extrude Options**

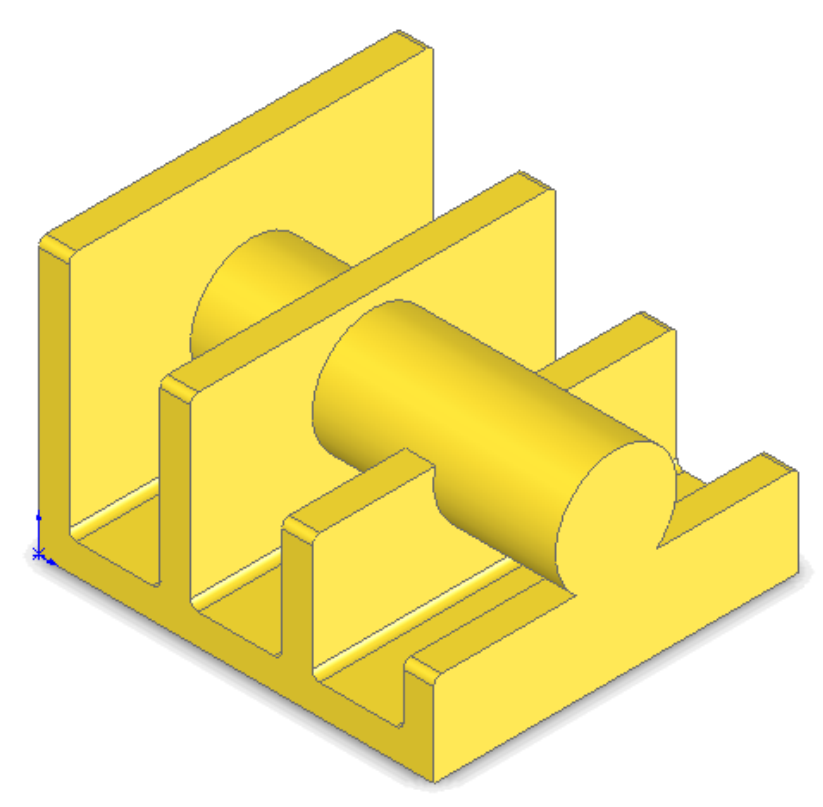

Dimensioning Standards: **ANSI**  Units: **INCHES** – 3 Decimals

#### **Tools Needed:**   $\odot$ Circle Line P Insert Sketch Add Geometric ♦ Dimension **Filter** Sketch Fillet RelationsBoss / Base G Extrude

#### **1. Starting a new Part:**

- From the **File** menu, select **New / Part**.

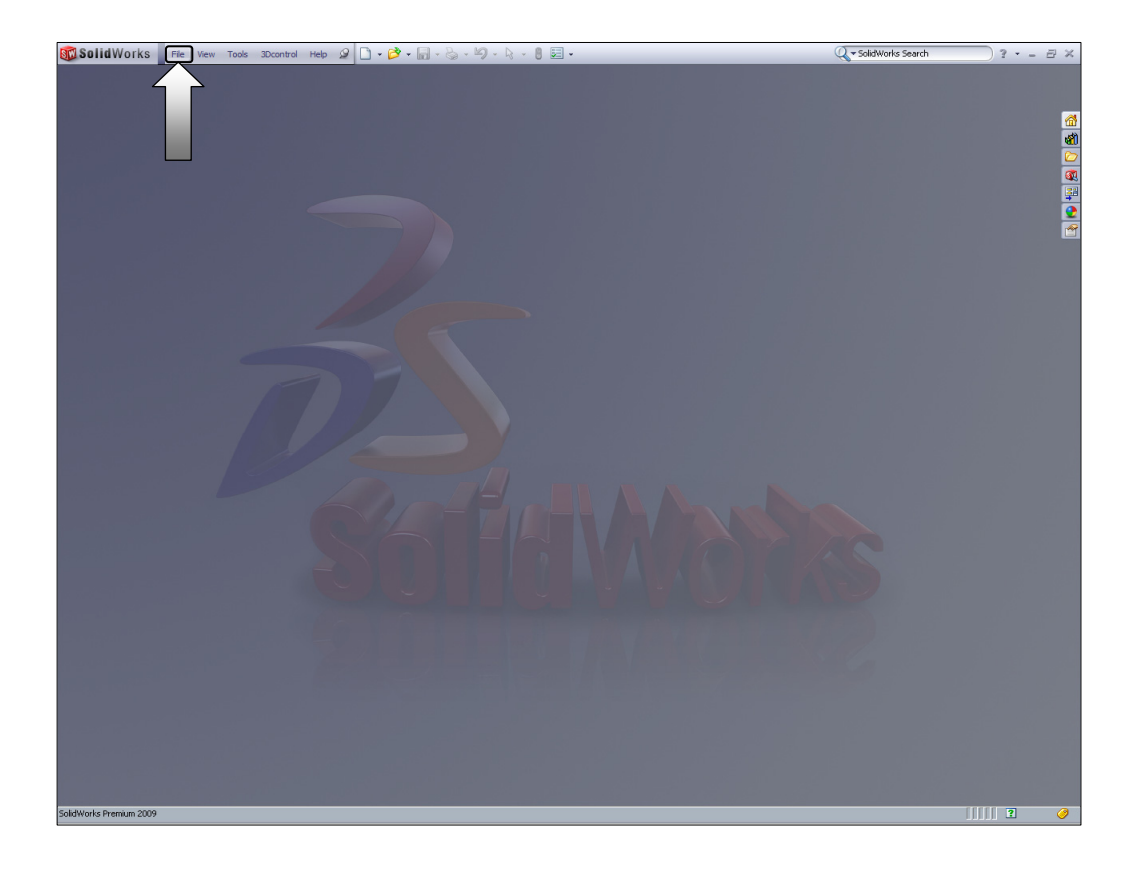

- Select the **Part** template from either the Templates or Tutorial folders.

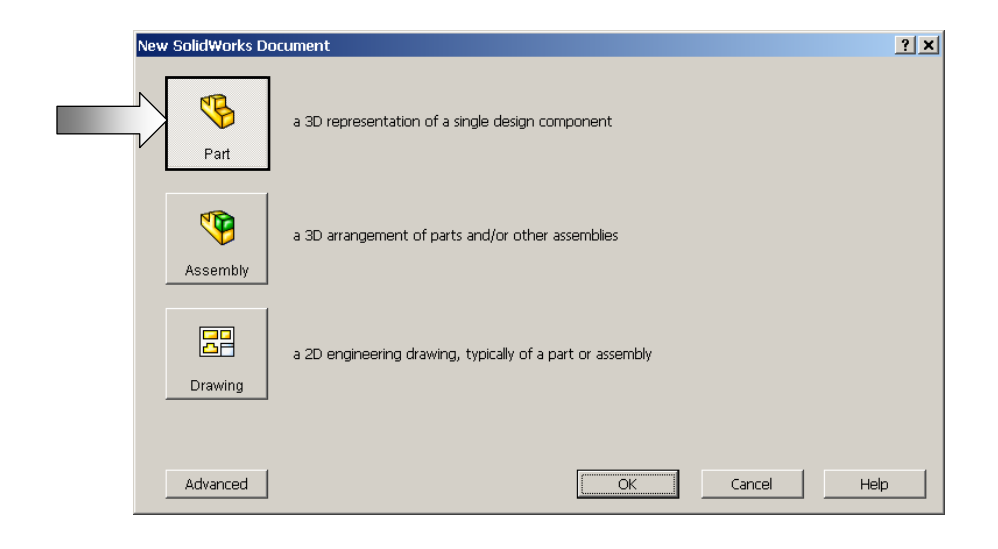

 $\overline{\phantom{a}}$  - Click **OK**  $\overline{\phantom{a}}$ ; a new part template is opened.

- The next step is to set up your system options.

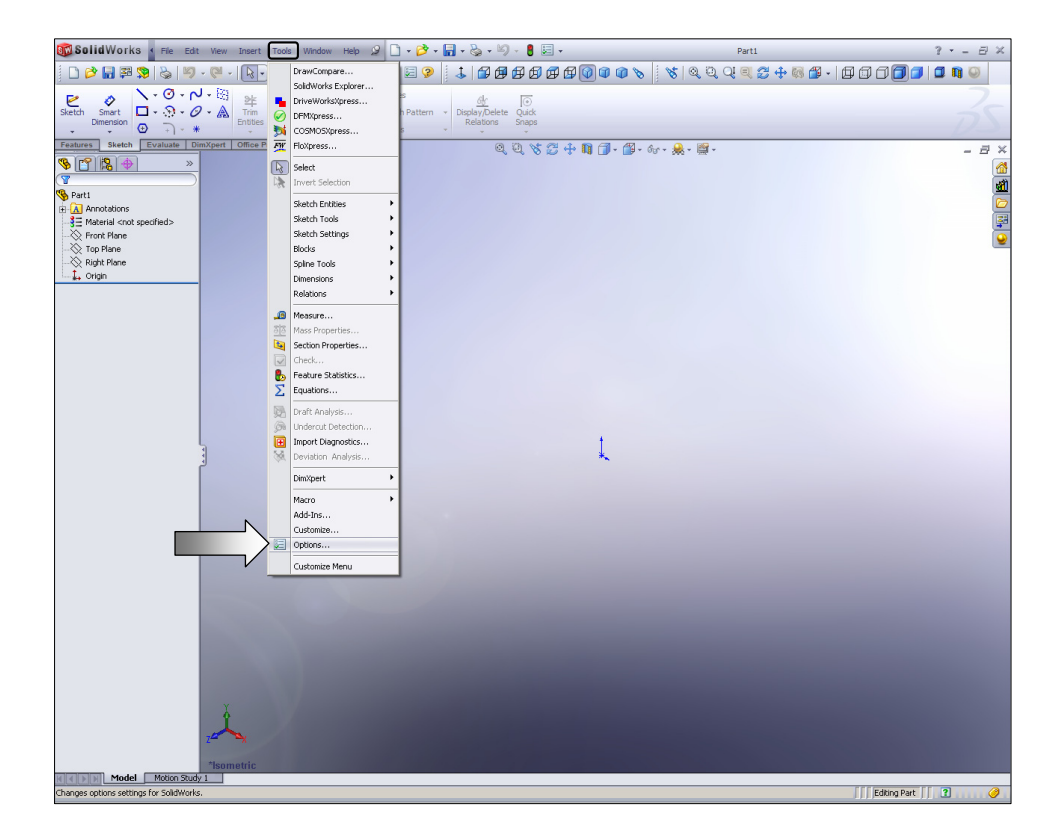

#### **2. Changing the Background color:**

- Select **Tools / Options / Colors**.
- Under **Background Appearance**, select **Plain** (Viewport Background Color),

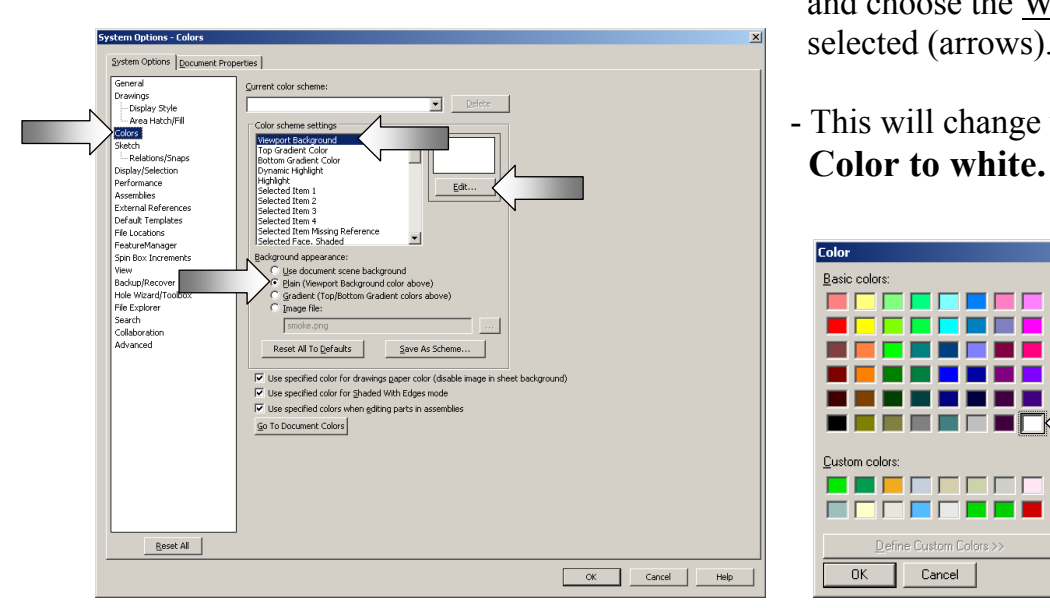

 and choose the White color if not yet selected (arrows).

- This will change your background

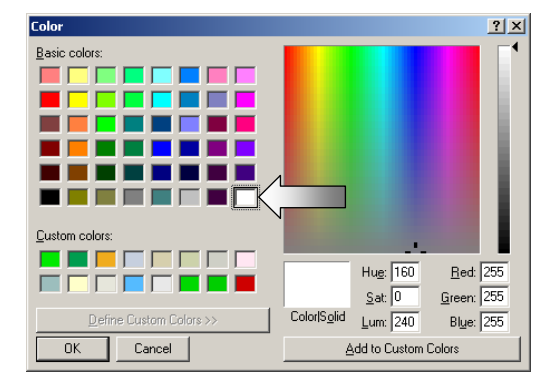

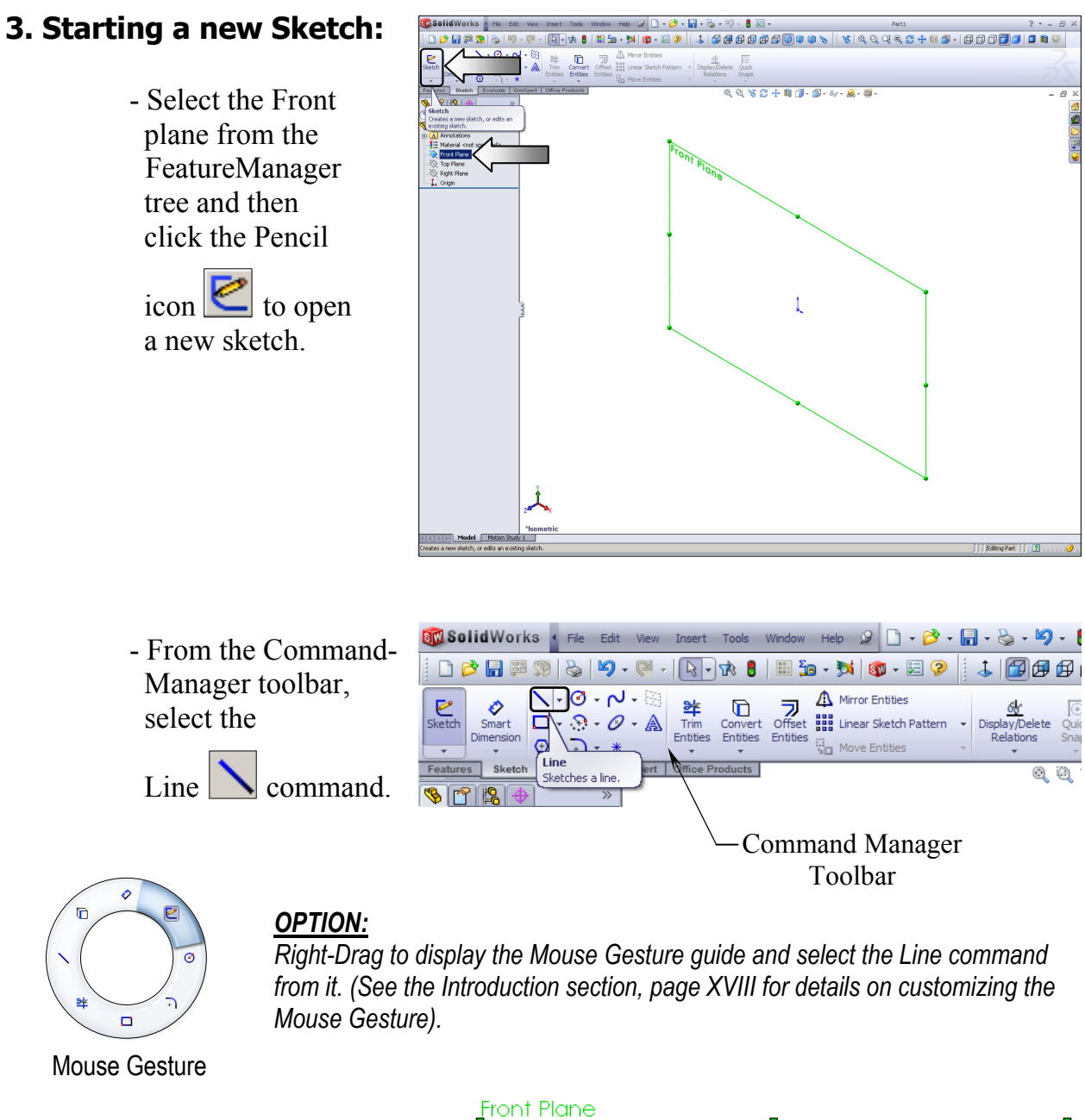

- Position the mouse cursor at the Origin point, a yellow feedback symbol pops up to indicate that a relation (Coincident) will be added automatically to the sketch entity.

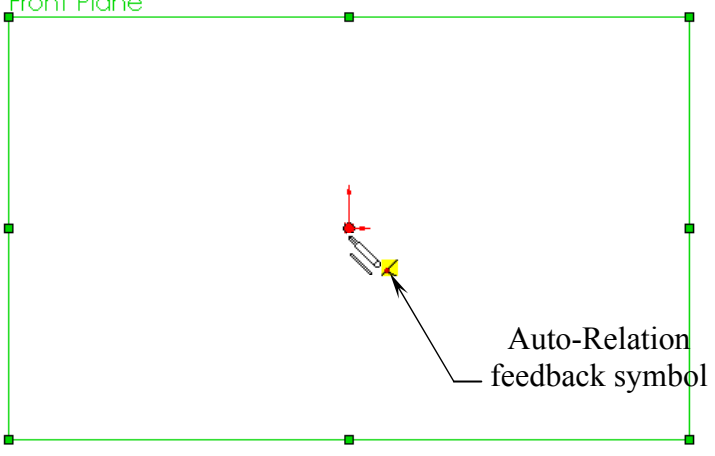

11000

Relations

 $Q$   $Q$ 

#### **4. Sketching the first profile:**

- Click on the Origin point and *hold* the mouse button to start the line at point 1, *drag upwards* to point 2, and then release the mouse button.

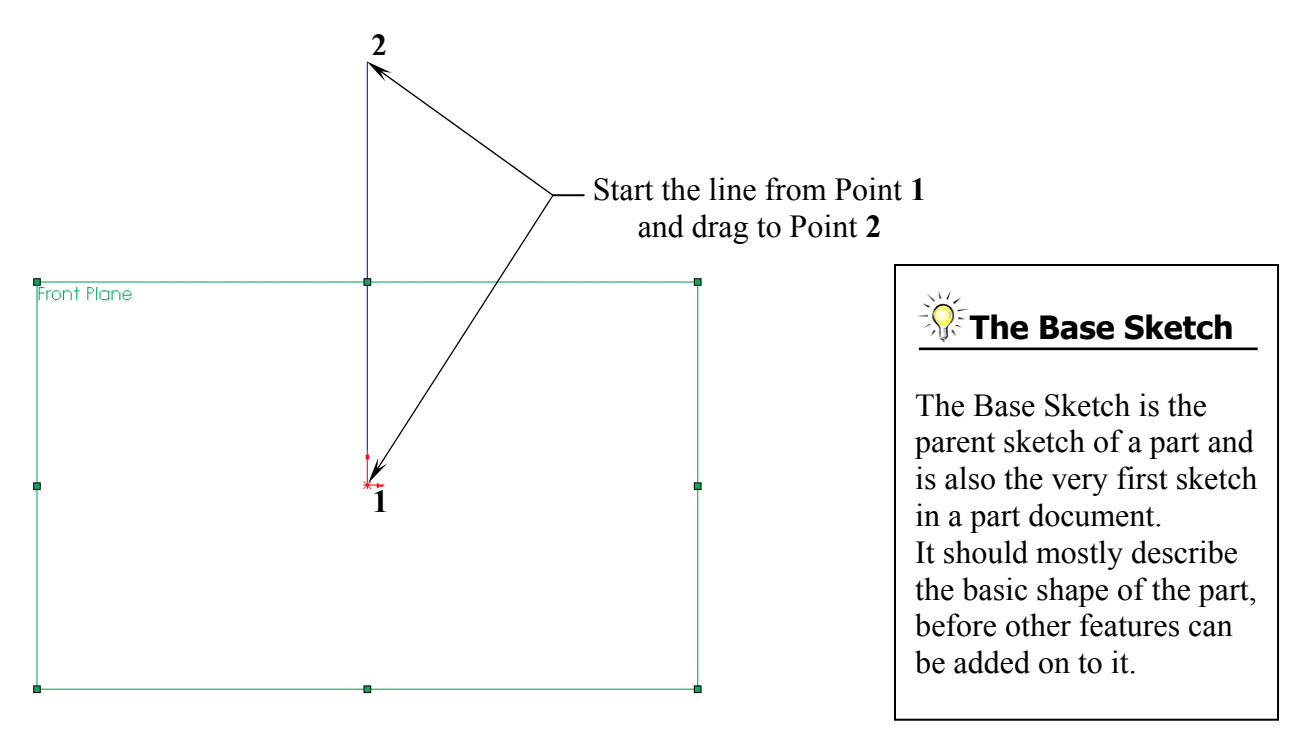

- Continue sketching the other lines using the *Click-Hold-Drag* technique.

- The size and shape of the profile will be corrected in the next few steps.

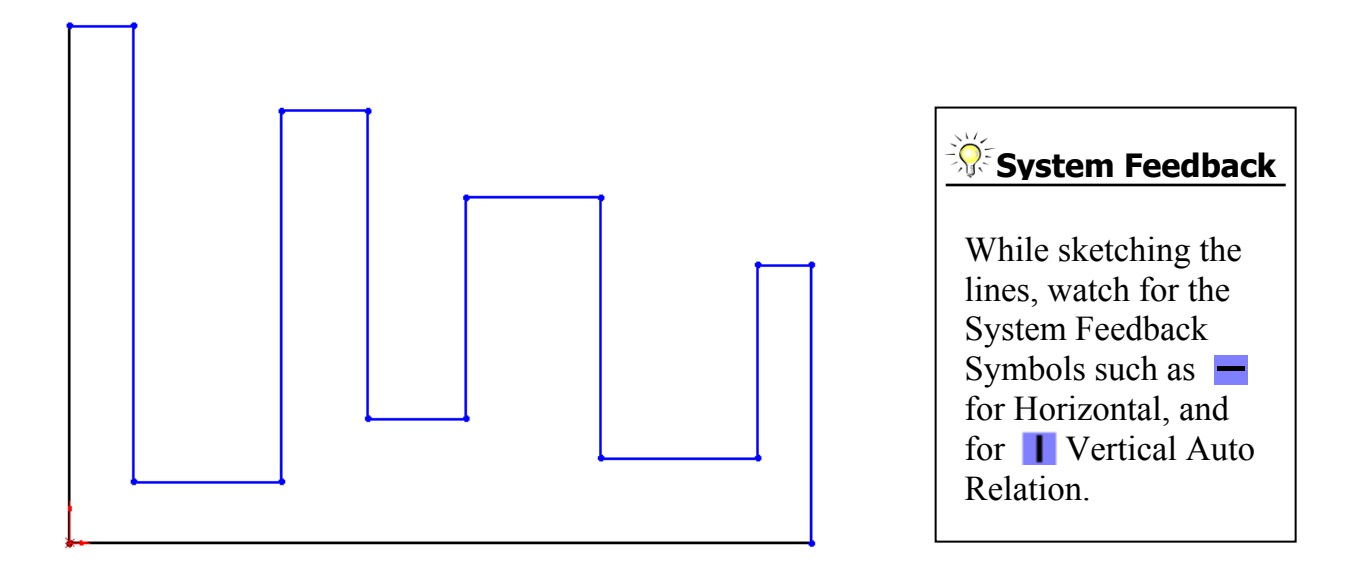

#### **5. Adding Geometric Relations\*:**

- Click  $\boxed{\perp}$  under Display/Delete Relations - OR - select **Tools / Relations / Add**.

- Select the 4 lines as shown below.
- Click **EQUAL** from the Add Geometric Relation dialog box.

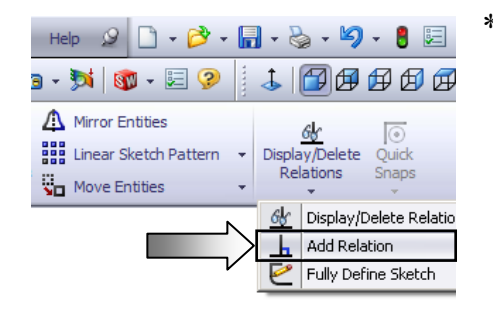

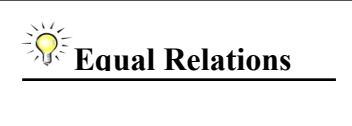

 dimension each line. Adding the EQUAL relations to these lines eliminates the need to

 \* Geometric relations are one of the most powerful features in SolidWorks. They're used in the sketch level to control the behaviors of the sketch entities and to keep them associated with one another. When applying geometric relations between the items, one of the items should be a 2D entity and the other item can either be a 2D sketch entity, or a model edge, a plane, an axis, or a curve, etc.

 Geometric relations can be created manually or automatically. The next steps in this chapter will demonstrate how geometric relations are added manually.

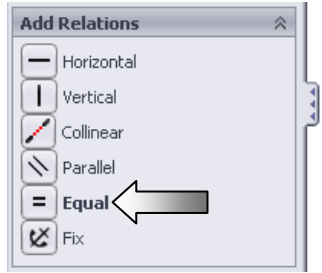

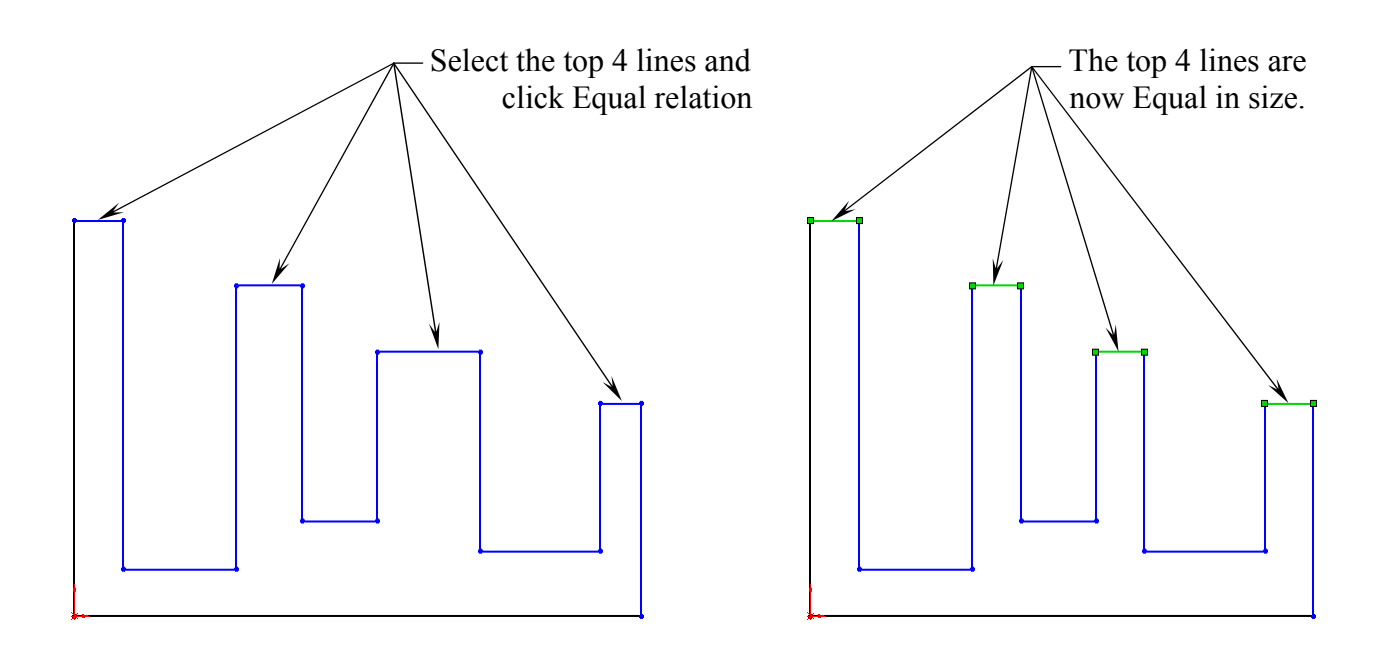

#### **6. Adding a Collinear relation\*\*:**

- Select the Add Relation  $\boxed{\mathbf{L}}$  command again.
- Select the 3 lines as shown below.
- Click **COLLINEAR** from the Add Geometric Relations dialog box.
- $-$  Click **OK**  $\emptyset$ .

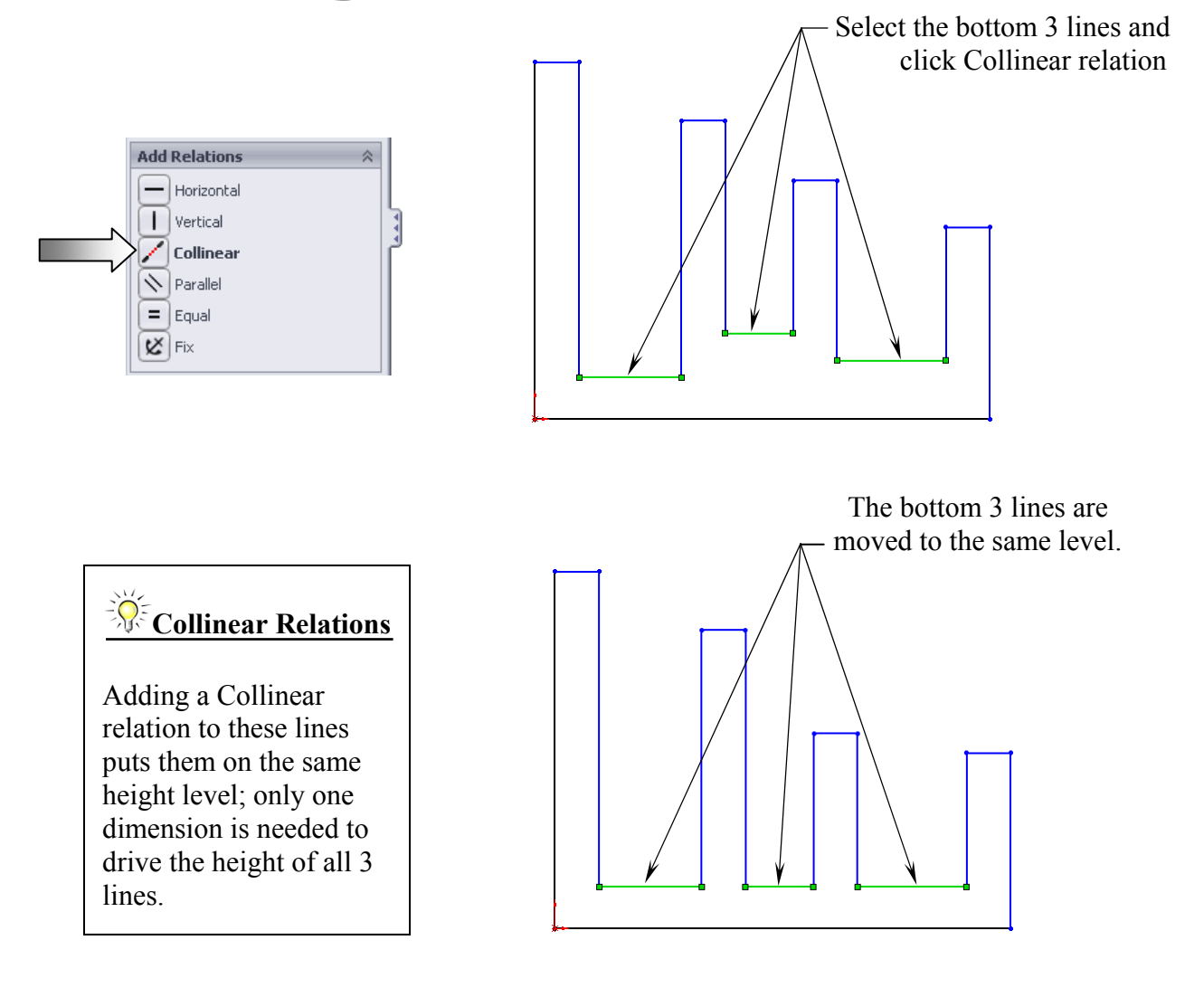

\*\* The Collinear relations can be used to constrain the geometry as follows:

- Collinear a line to another line(s).
- Collinear a line(s) to an edge of a model.

#### **7. Adding the horizontal dimensions:**

- Select  $\blacktriangleright$  from the Sketch toolbar - OR - select **Insert / Dimension**, and add the dimensions as shown below (follow the 3 steps).

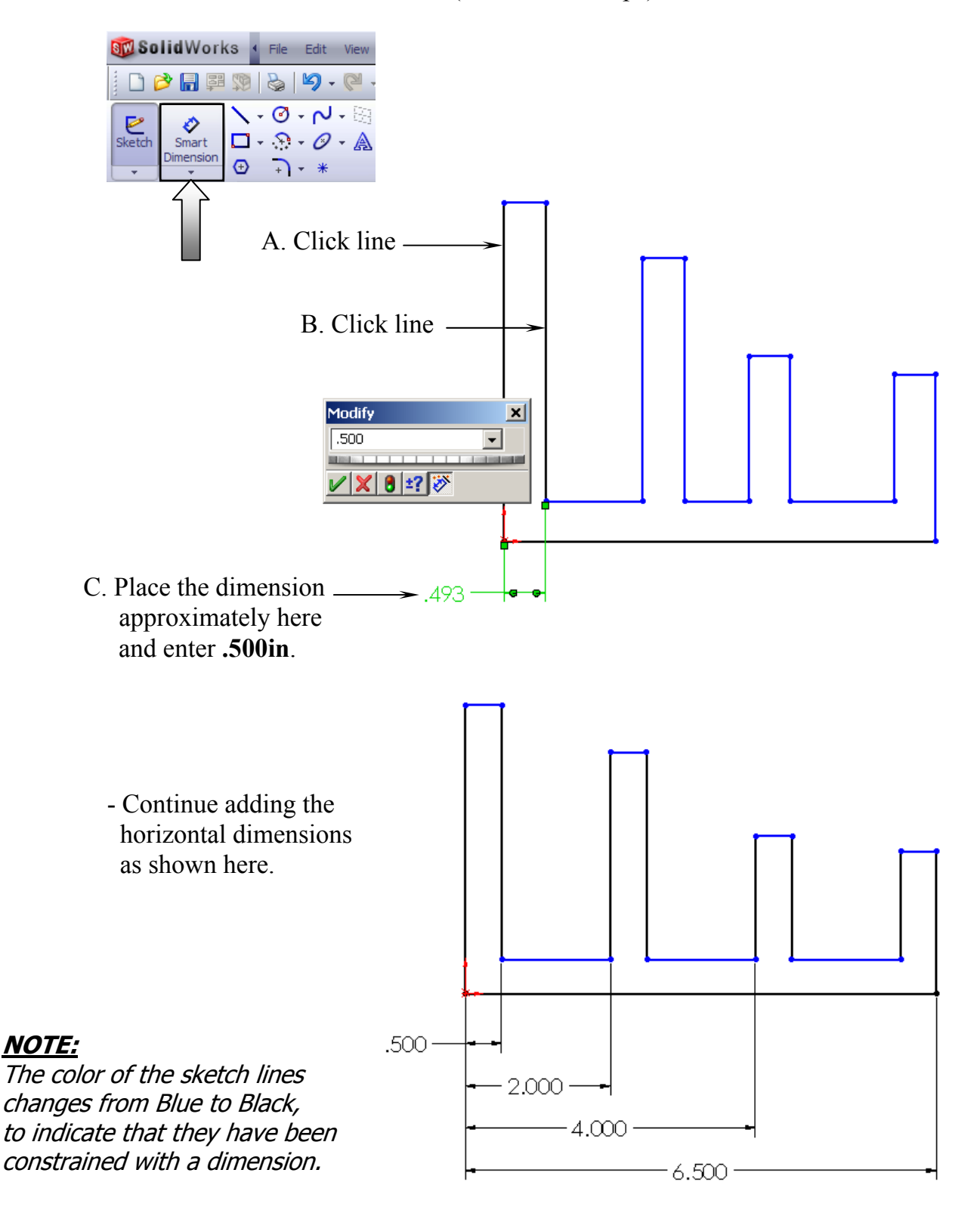

#### **8. Adding the Vertical dimensions:**

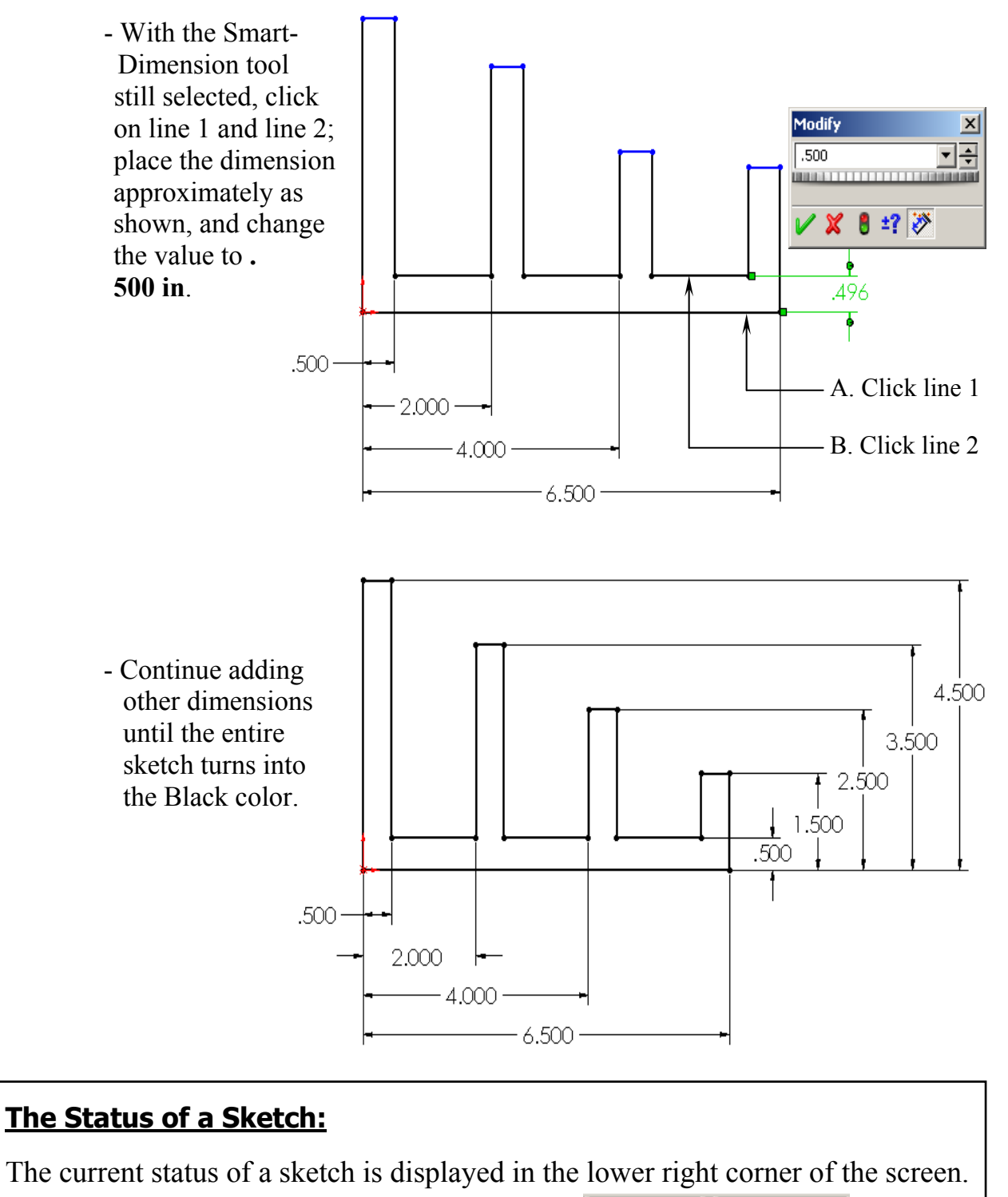

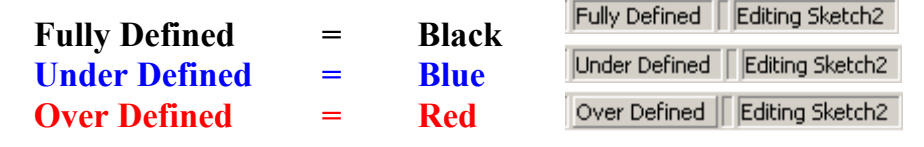

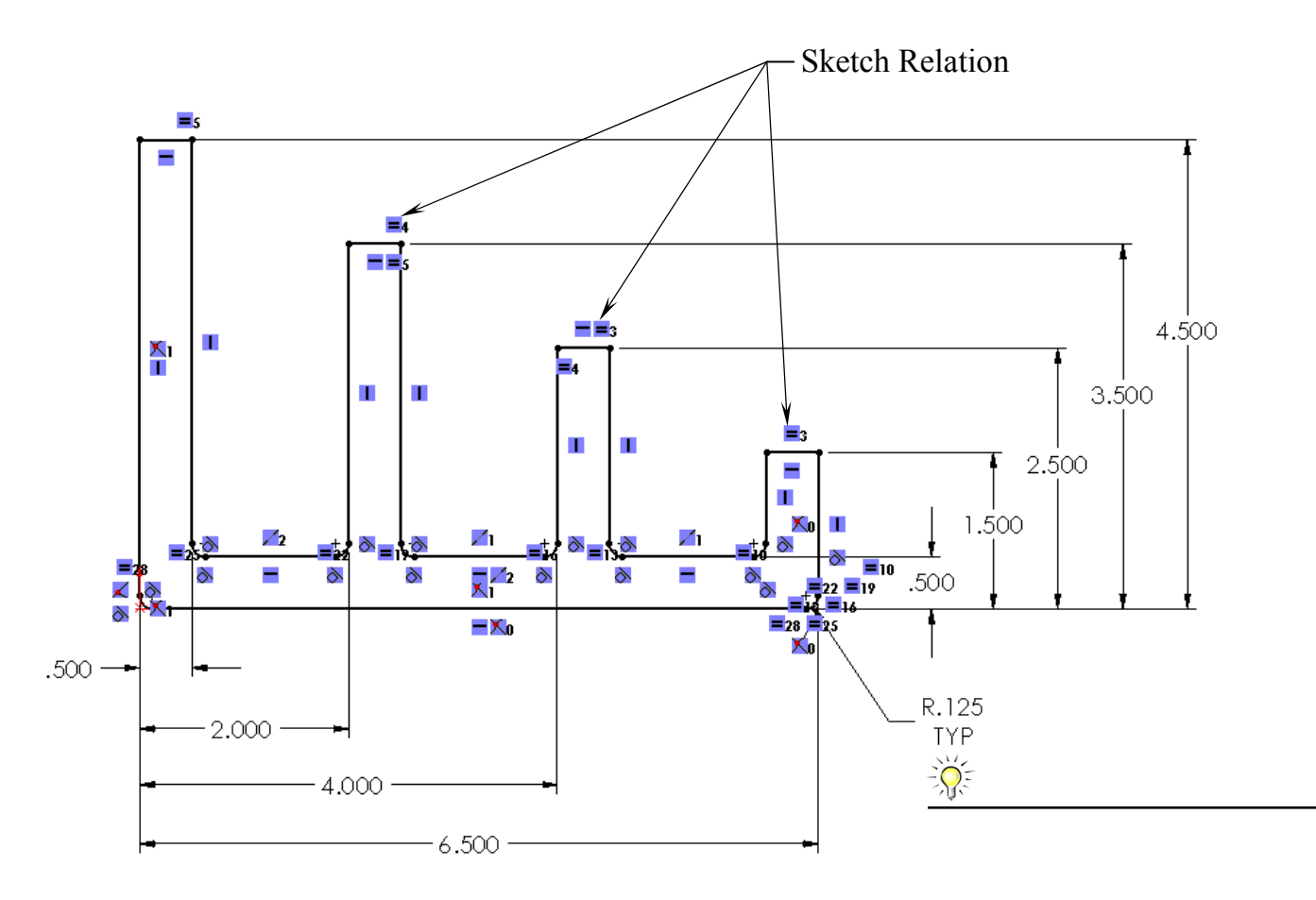

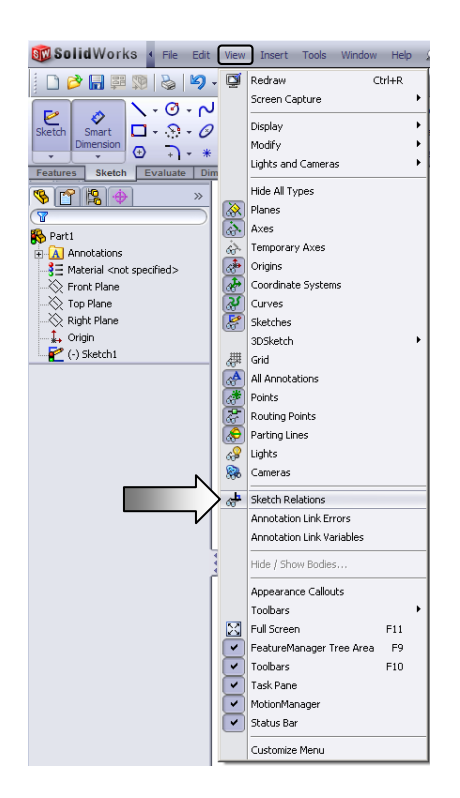

#### **9. Hiding the Sketch Relation Symbols:**

- The Sketch Relation Symbols indicates which geometric relation a sketch entity has, but they get quite busy as shown here.
- To hide or show the Sketch Relation Symbols, go to the **View** menu and uncheck the **Sketch Relations** option.

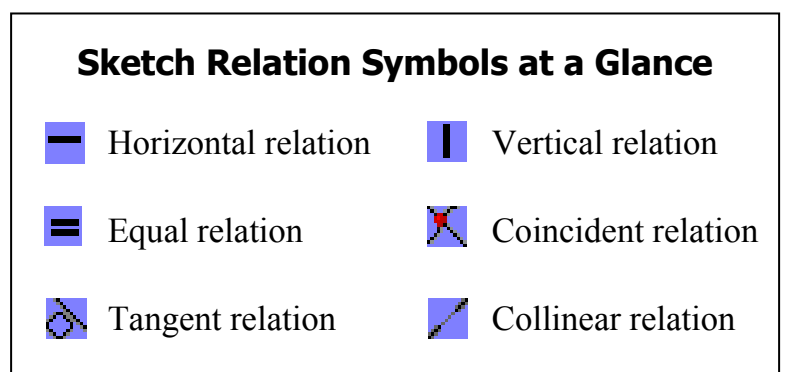

#### **10. Extruding the Base:**

- The **Extrude Boss/Base** command is used to define the characteristic of a 3D linear feature.
- Click  $\boxed{\text{or}}$  from the Features toolbar OR- select **Insert / Boss Base / Extrude**.

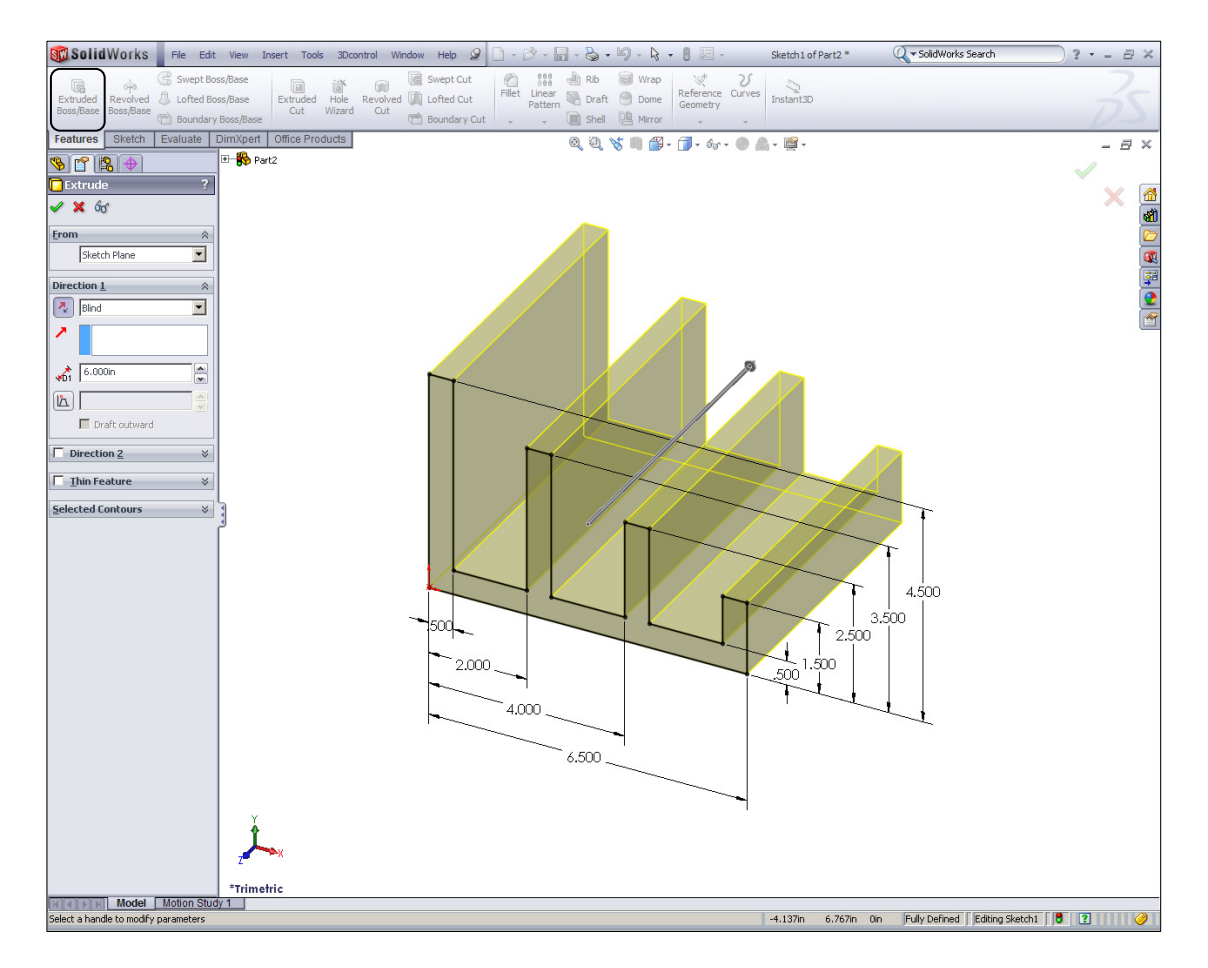

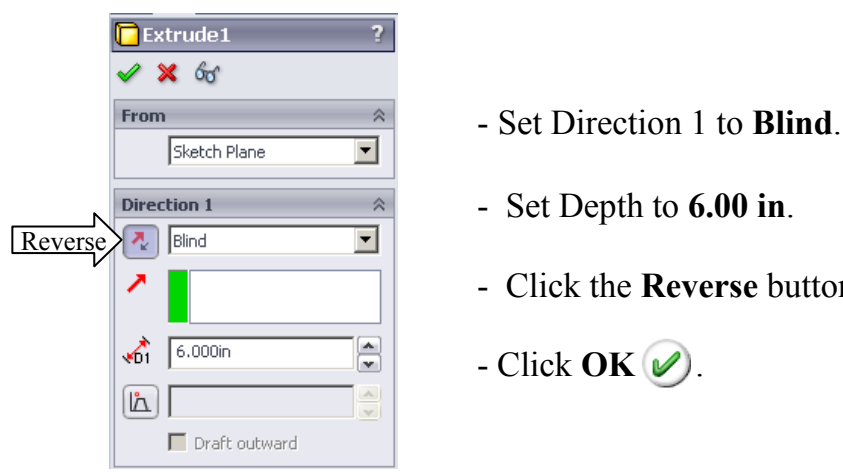

- 
- Set Depth to **6.00 in**.
- Click the **Reverse** button.
- $\begin{array}{c} \boxed{\blacksquare} \\ \boxed{\blacksquare} \end{array}$  Click **OK**  $\bigcirc$ .

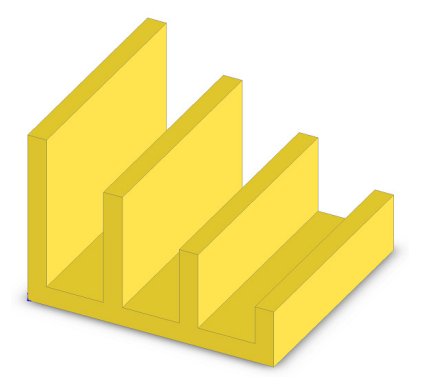

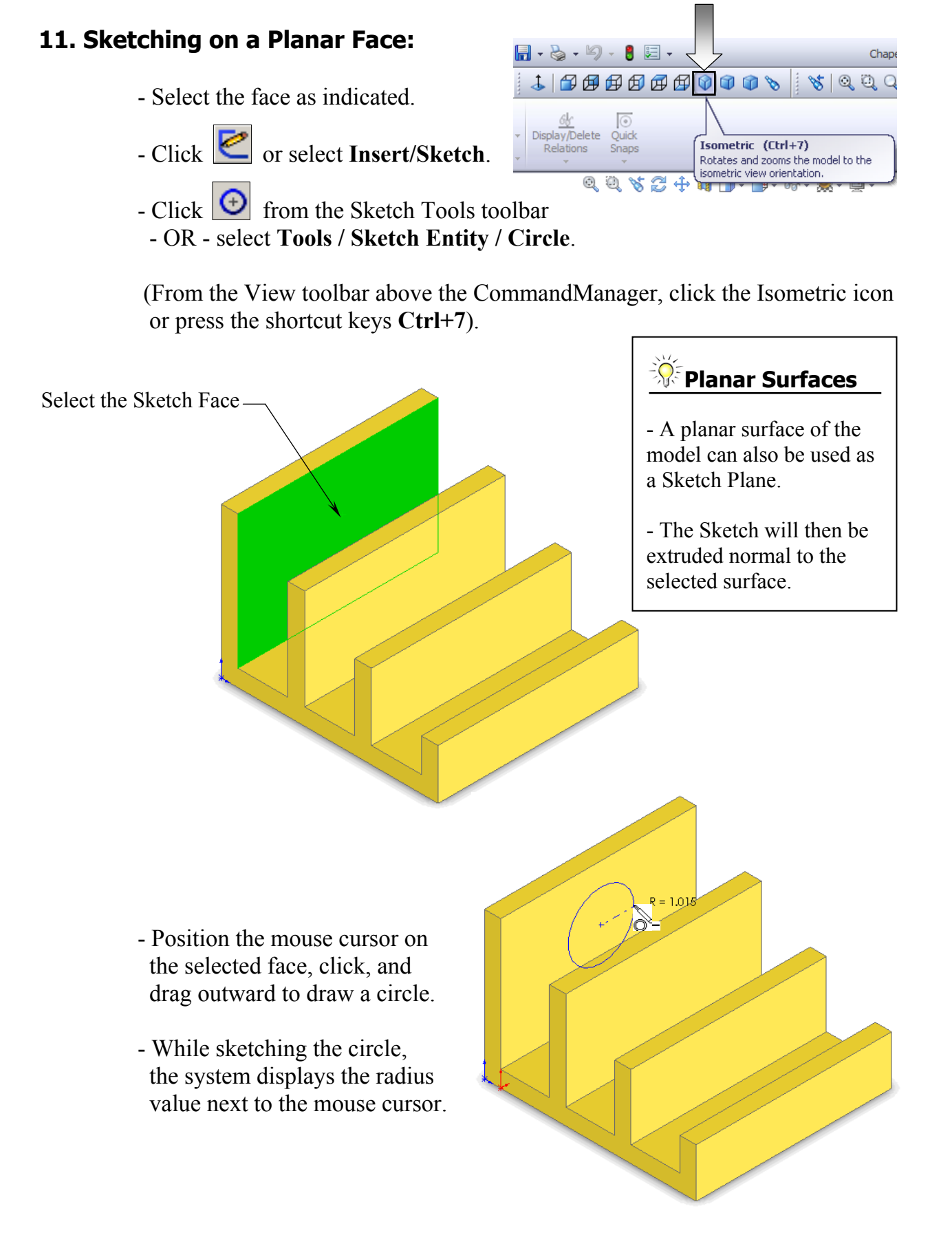

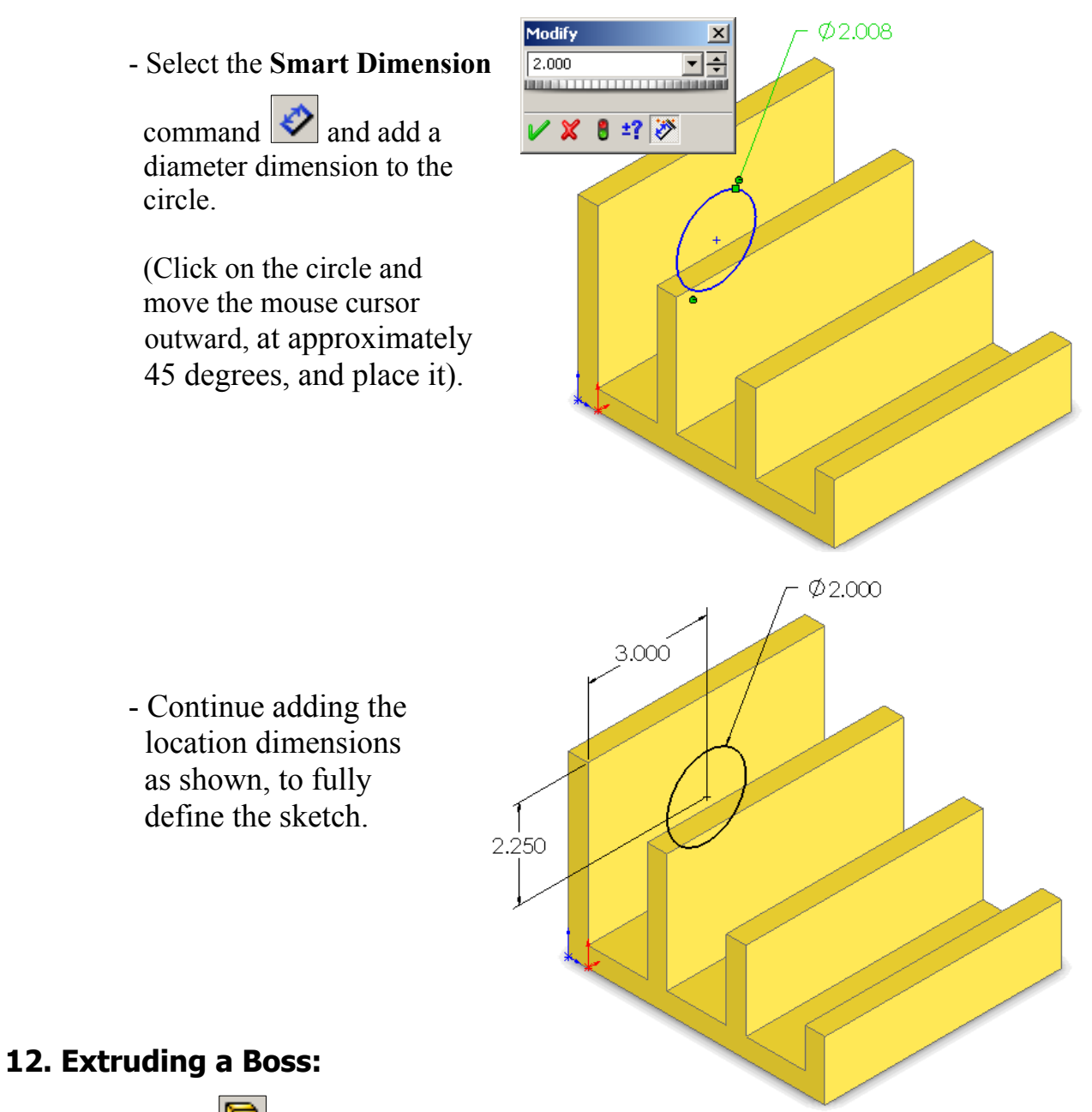

- Click  $\boxed{\bullet}$  or select **Insert / Boss-Base / Extrude**.

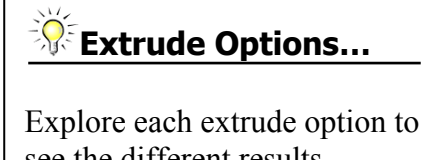

see the different results. Press Undo to go back to the original stage.

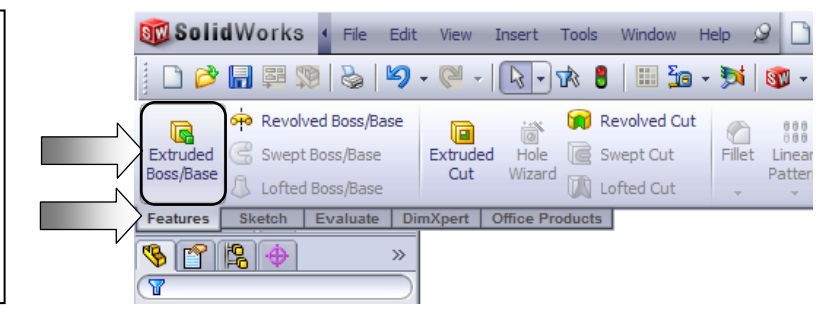

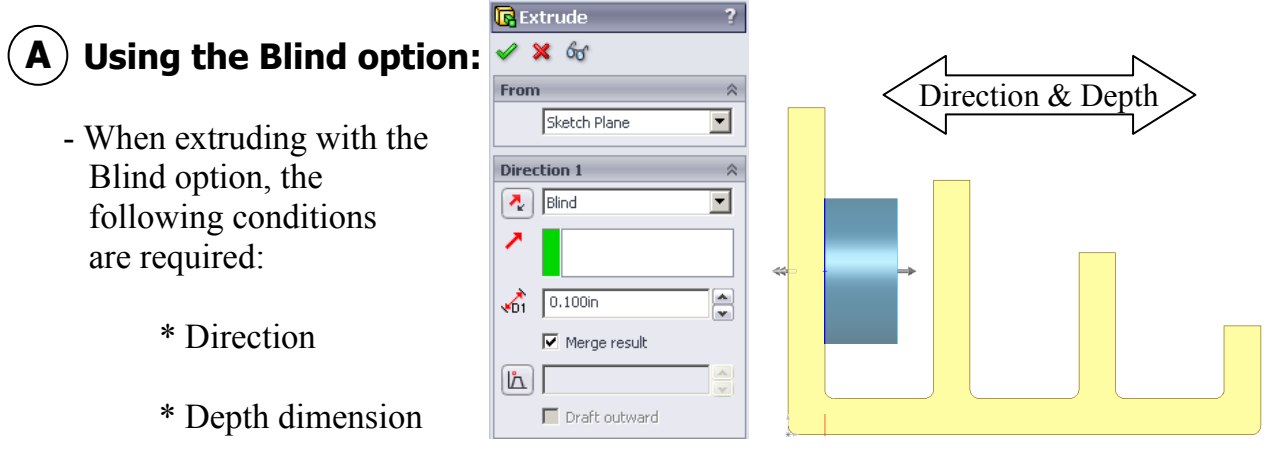

- Drag the direction arrow on the preview graphics to define the direction, then enter a depth dimension to try out the Blind option.

**Blind** Condition

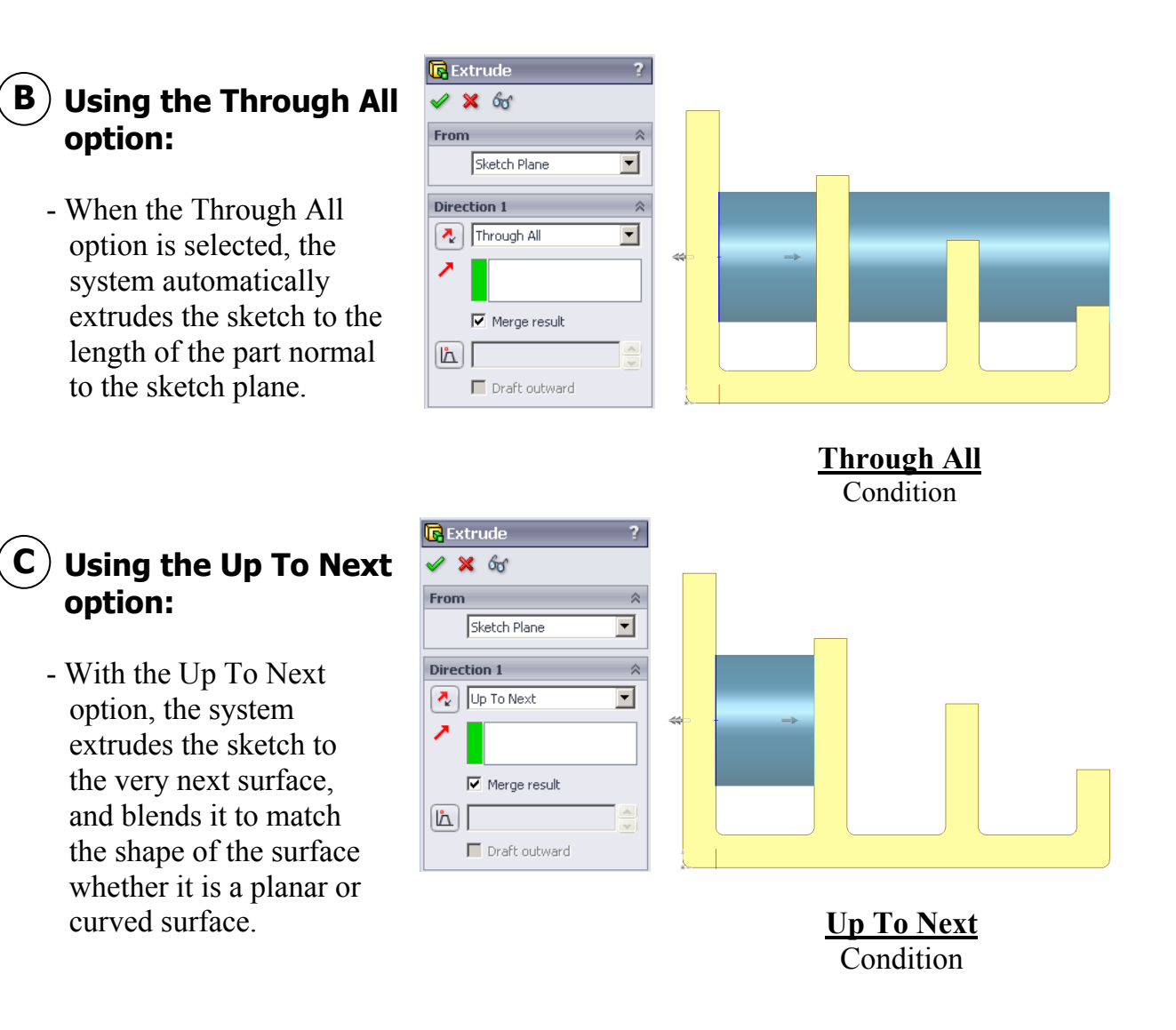

- **D**) Using the Up To Vertex  **option:** 
	- This option extrudes the sketch from its plane to a vertex, specified by the user, to define its depth.

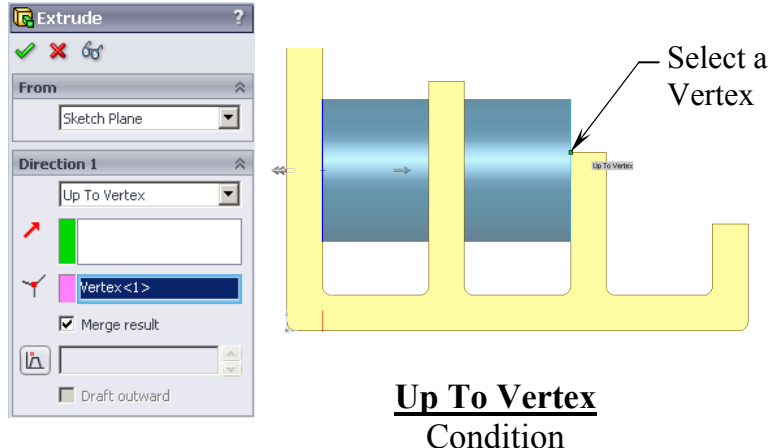

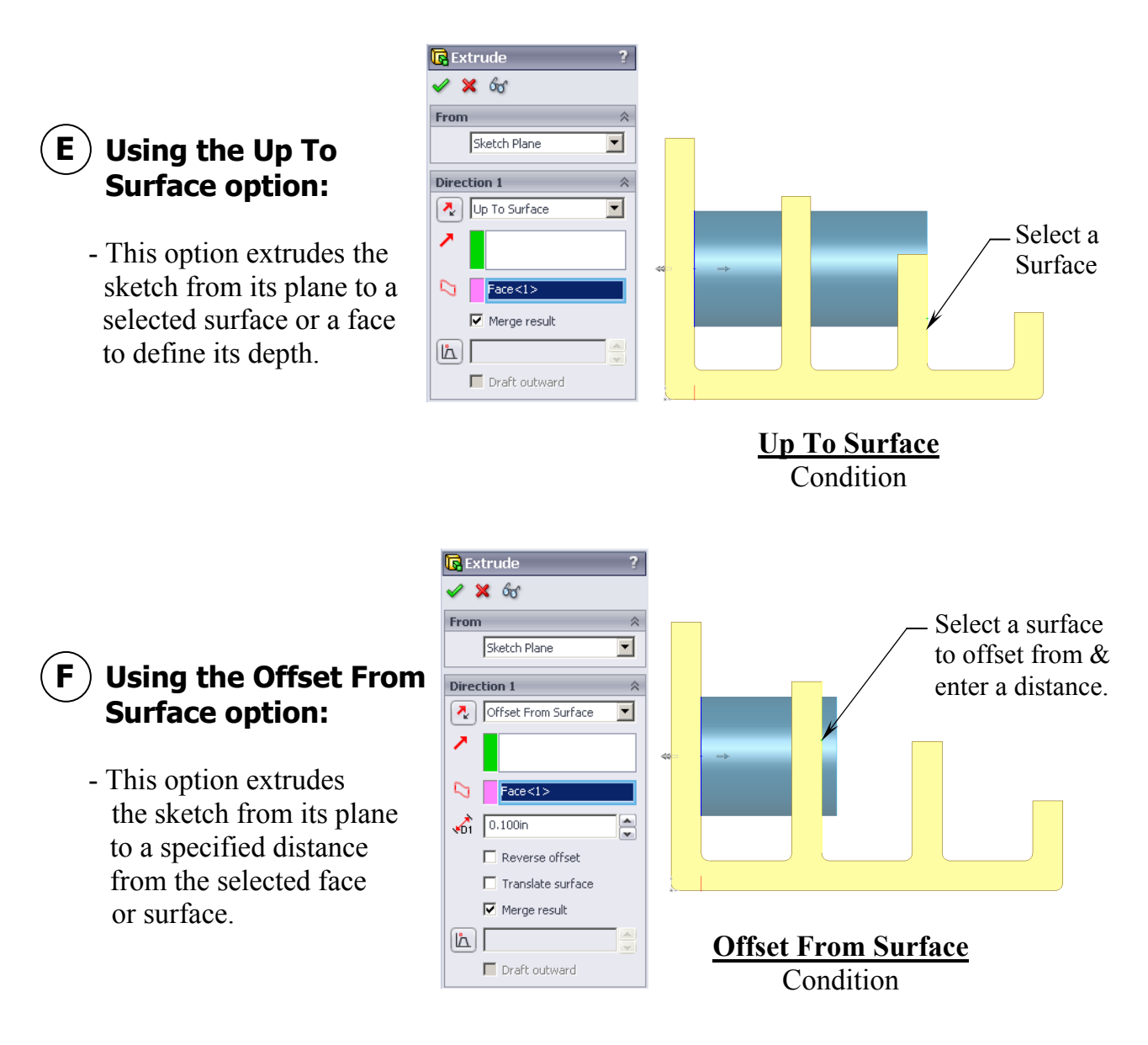

#### **Using the Up To Body option: G**

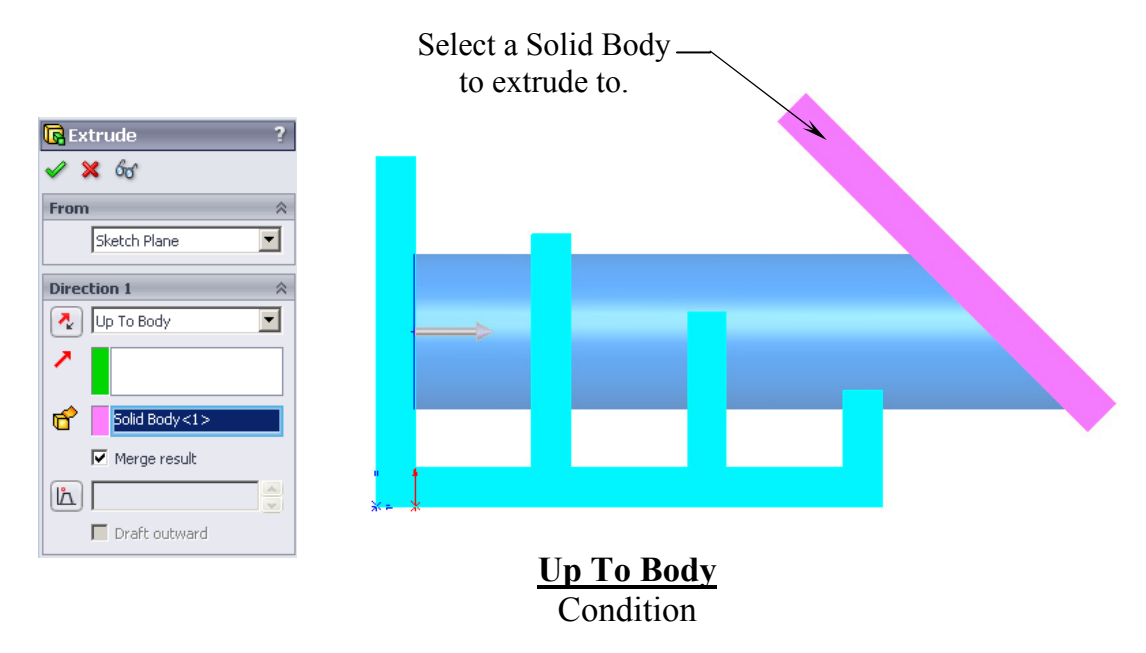

- This option extrudes the sketch from its sketch plane to a specified body.

- The Up To Body option can also be used in assemblies or multi-body parts.

#### **H**) Using the Mid Plane option:

- This option extrudes the sketch from its plane equally in both directions.
- Enter the Total Depth dimension when using the Mid-Plane option.

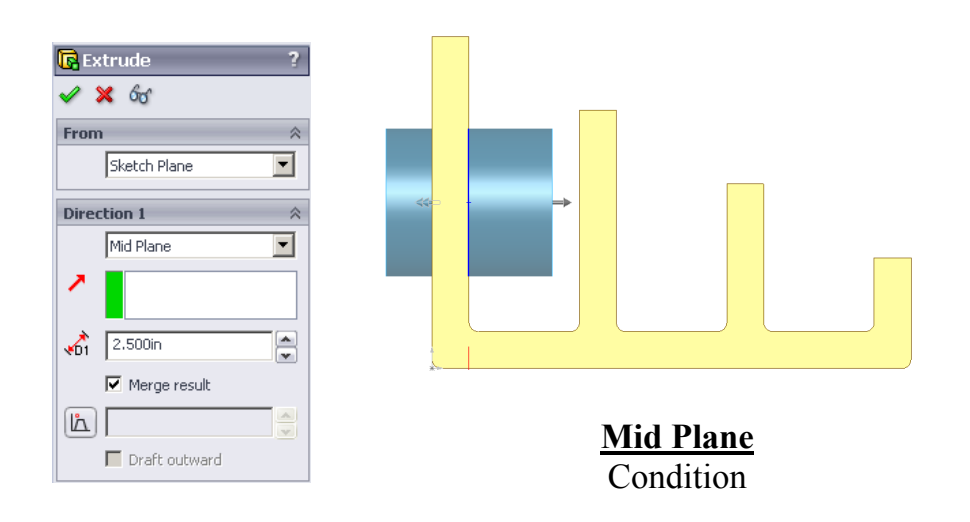

- After you are finished with exploring all the extrude options, change the final condition to: **Through All**

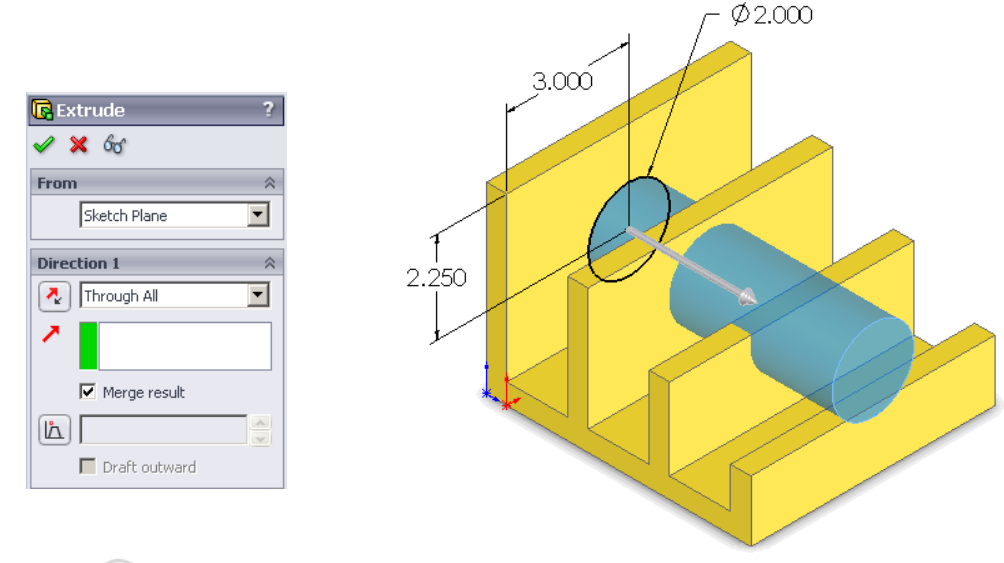

- Click O**K** .
- The system extrudes the circle to the outer most surface as the result of the Through All end condition.

#### **Extrude summary:**

- \* The Extrude Boss/Base command is used to define the characteristic of a 3D feature.
- \* A sketch can be extruded in both directions at the same time from its sketch plane.
- \* A sketch can also be extruded as a solid or a thin feature.

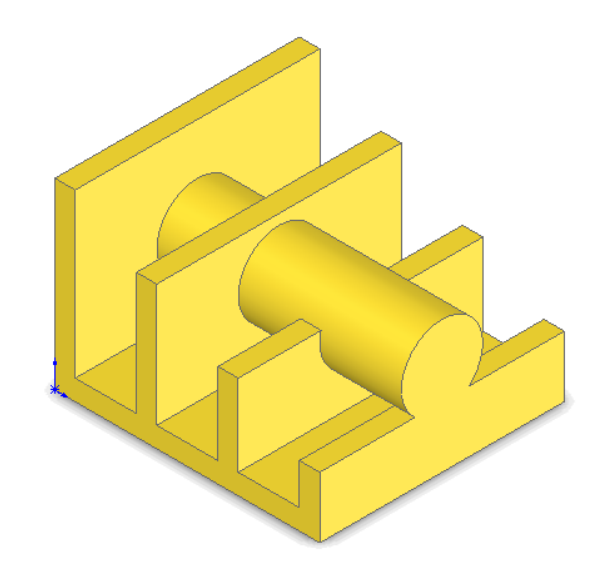

#### **13. Adding the model fillets\*:**

- Fillet/Round creates a rounded internal or external face on the part. You can fillet all edges of a face, select sets of faces, edges, or edge loops.
- Help タ コ 2 周 2 5 5 日 -小田田田田田田田田  $80 - 2$ Di l ان) Rib **Rd** Wrap  $\frac{999}{999}$ Ω ₫₿ Reference Curves Draft **O** Dome Linear Instar Geometry Pattern 3D **DE** Mirror **R** Shell  $Q_{\alpha}$  $2 + n$   $\pi$ А **Fillet** Creates a rounded internal or external face along one or more edges in solid or<br>surface feature.
- The **radius** value stays in effect until you change it. Therefore, you can select

any number of edges or faces in the same operation.

- Click  $\boxed{\mathbf{G}}$  or select **Insert / Features / Fillet/Round**.

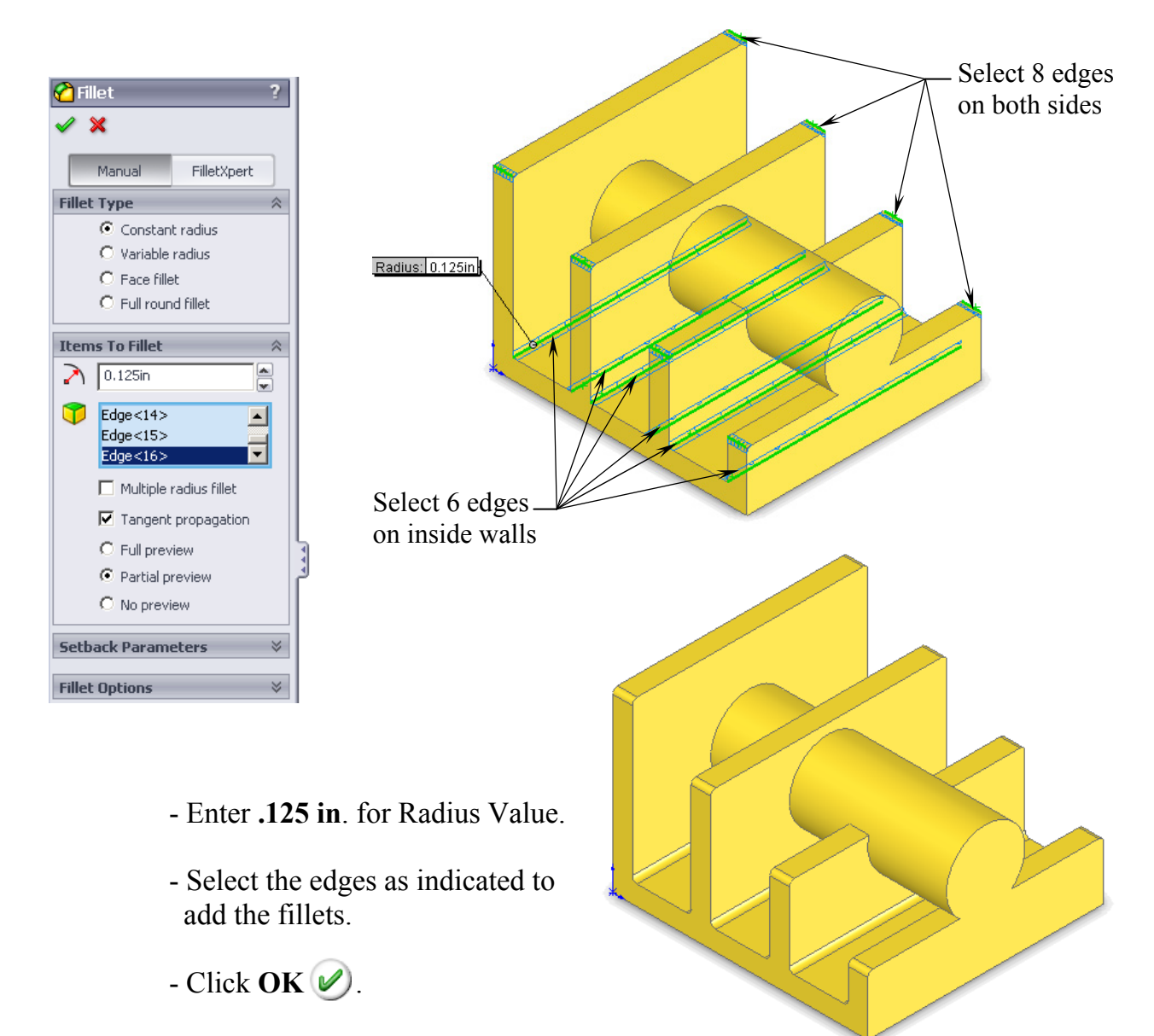

- The resulting fillets.

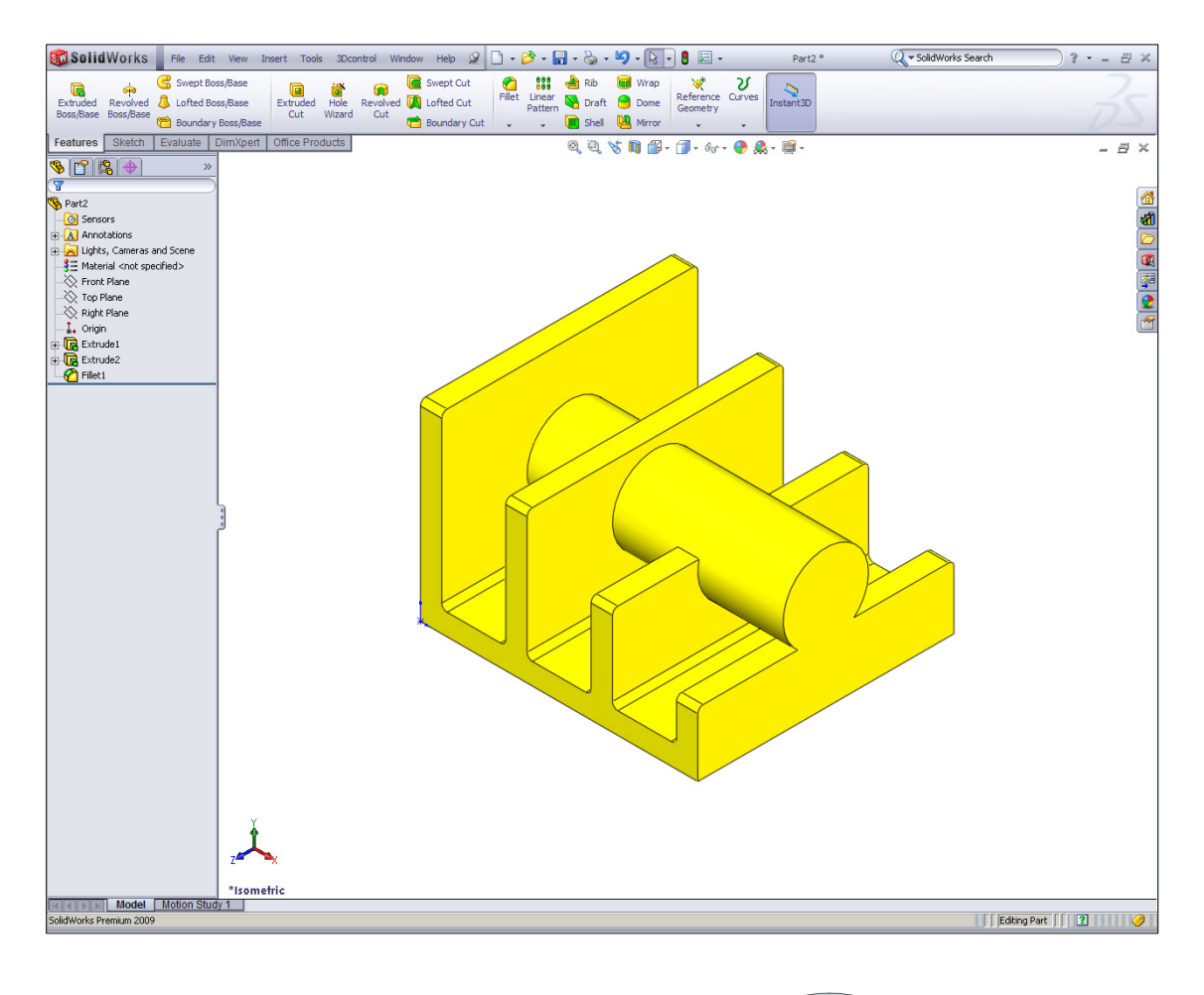

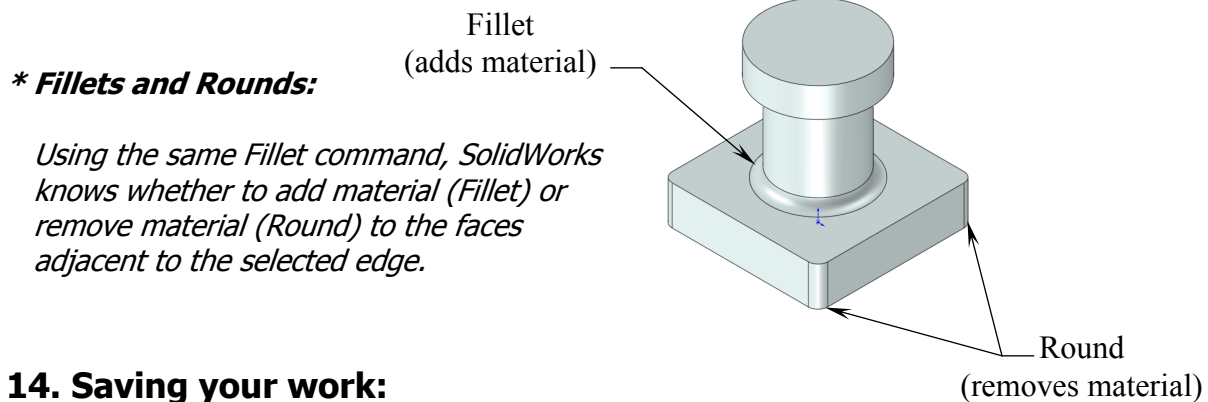

- Select **File / Save As**.
- Enter **Extrude Options** for file name.
- Click **Save**.

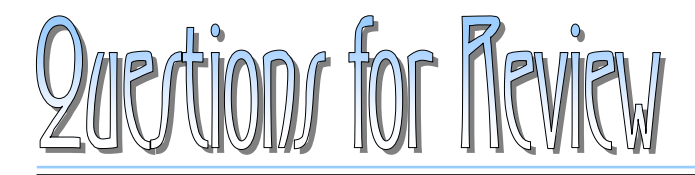

**Davic Jolid Modeli** 

<u>Listen og de</u>

- 1. To open a new sketch, you must select a plane from the FeatureManager tree first.
	- a. True
	- b. False
- 2. Geometric relations can be used only in the assembly environments.
	- a. True
	- b. False
- 3. The current status of a sketch is displayed in the lower right area of the screen as: Under defined, Fully defined, or Over defined.
	- a. True
	- b. False
- 4. Once a feature is extruded, its extrude direction cannot be changed.
	- a. True
	- b. False
- 5. A planar face can also be used as a sketch plane.
	- a. True
	- b. False
- 6. Equal Relation only works for Lines, not Circles or Arcs.
	- a. True
	- b. False
- 7. Once a dimension is created, its value cannot be changed.
	- a. True
	- b. False
- 8. When the UP TO SURFACE option is selected, you have to choose a surface as an end condition to extrude up to.
	- a. True
	- b. False

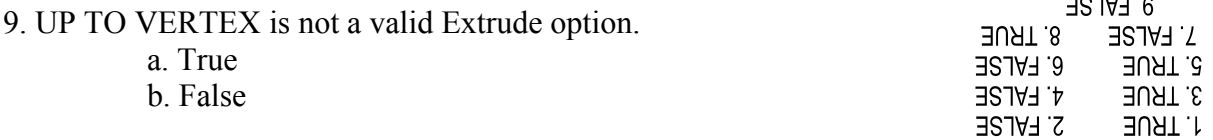

#### **Exercise: Extrude Boss & Extrude Cut.**

- 1. Dimensions are in inches, 3 decimal places.
- 2. Use Mid-Plane end condition for the Base feature.
- 3. The part is symmetrical about the Front plane.
- 4. Save your work as: **Exe1-Extrudes**.

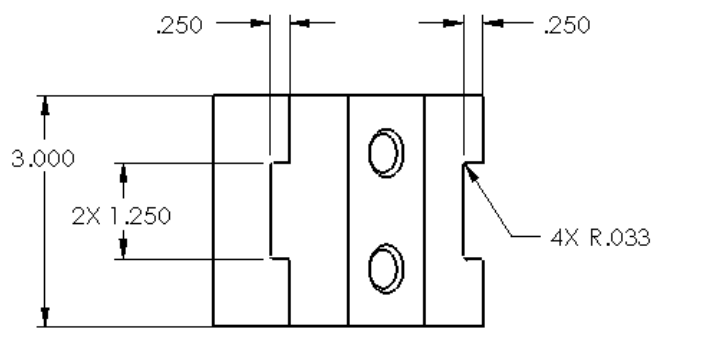

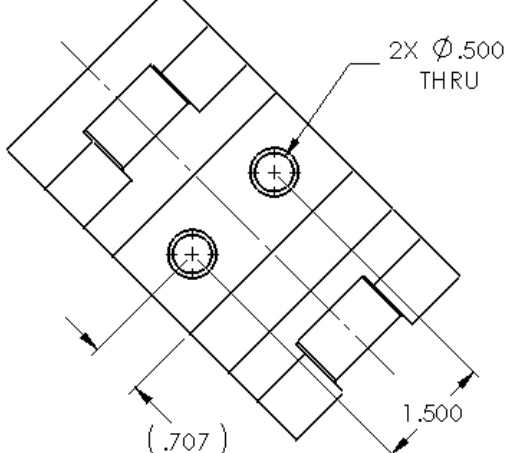

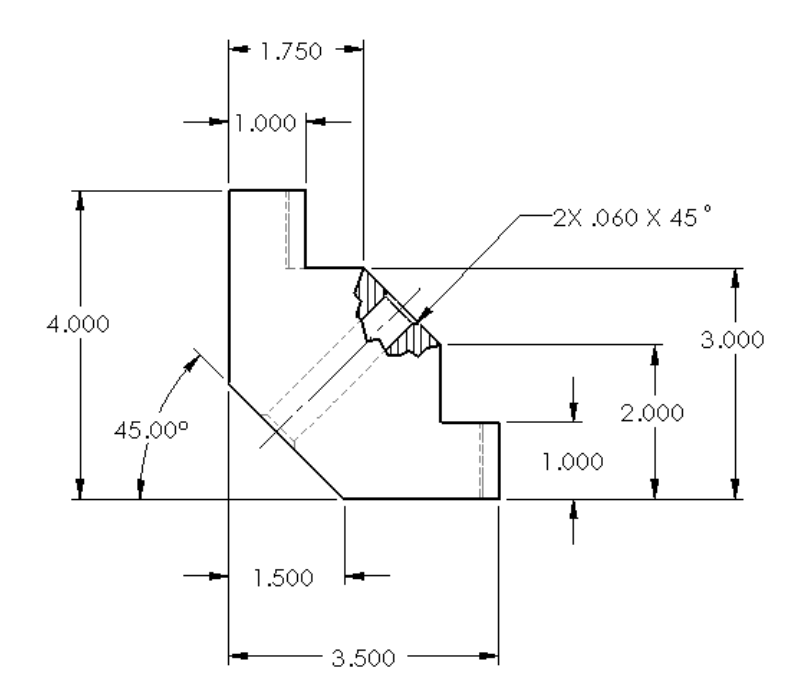

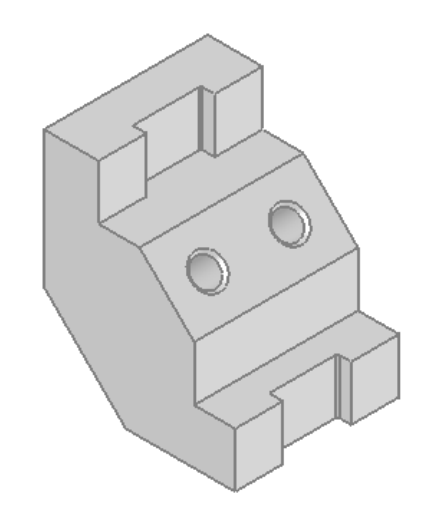